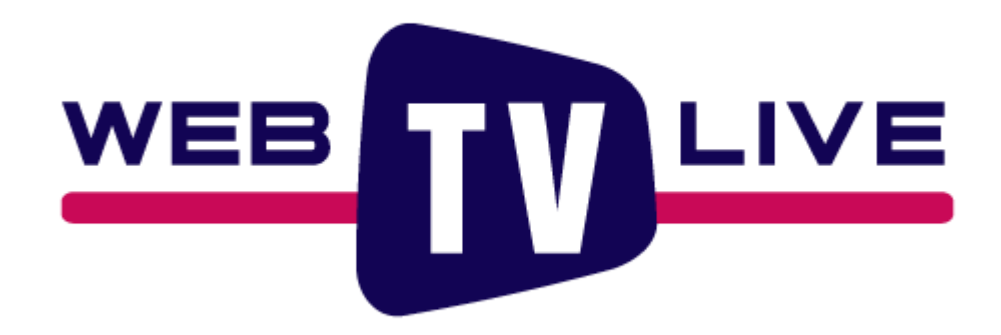

# **QualityCheck**

Valider la configuration de votre PC et de son accès à l'internet et recevoir notre programme en HD.

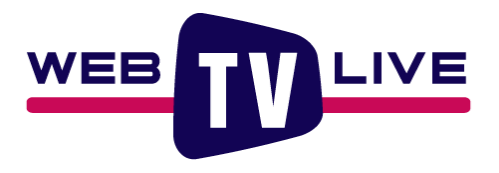

#### **Comment fonctionne notre outil ?**

Vous accédez avec votre PC à notre diffusion en HD à la page :

#### **[http://QualityCheck.webTVLive.eu](http://QualityCheck.webTVLive.eu/)**

Dans le bas de l'image, le bouton WebTVLive permet de choisir la qualité de l'image même si celle-ci se sélectionne automatiquement en fonction de sa taille et de la vitesse d'accès à internet de votre PC.

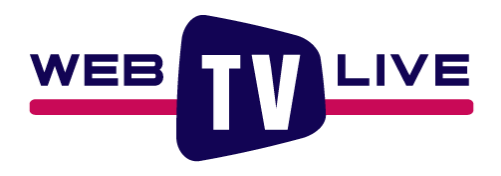

#### **La situation idéale :**

Sur le dessus de l'image s'affichent plusieurs courbes tel que ci-dessous :

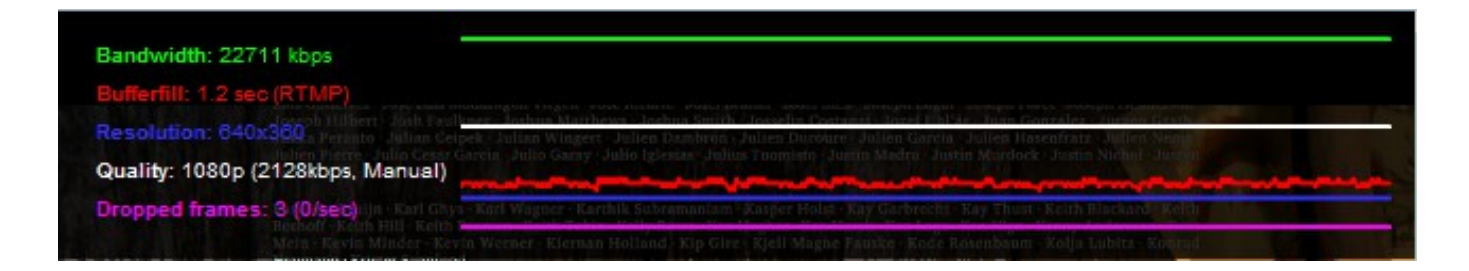

- Vitesse d'accès à internet mesurée à partir de votre PC.
- $\Rightarrow$  Vitesse d'accès à internet indispensable pour afficher l'image dans la qualité souhaitée.
- Perte de morceau d'image.
	- Taille du tampon utilisé pour absorber les pertes ponctuelles de performance.
		- Résolution de l'image affichée.

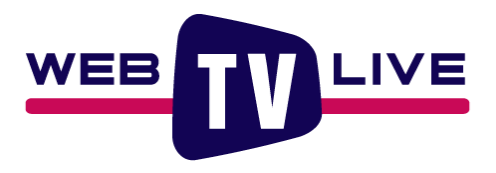

#### **Les situations problématique :**

La courbe verte est sous la blanche :

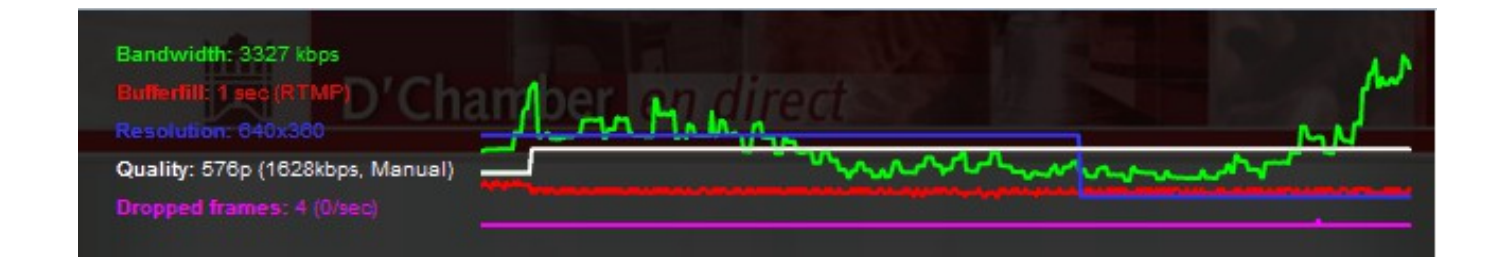

Cela signifie que la vitesse d'accès à l'internet de votre ordinateur est inférieure à celle indispensable et l'image se bloquera souvent.

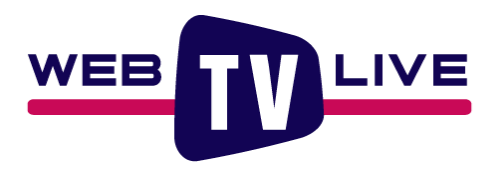

#### **Les situations problématique :**

Le trait rose est non rectiligne :

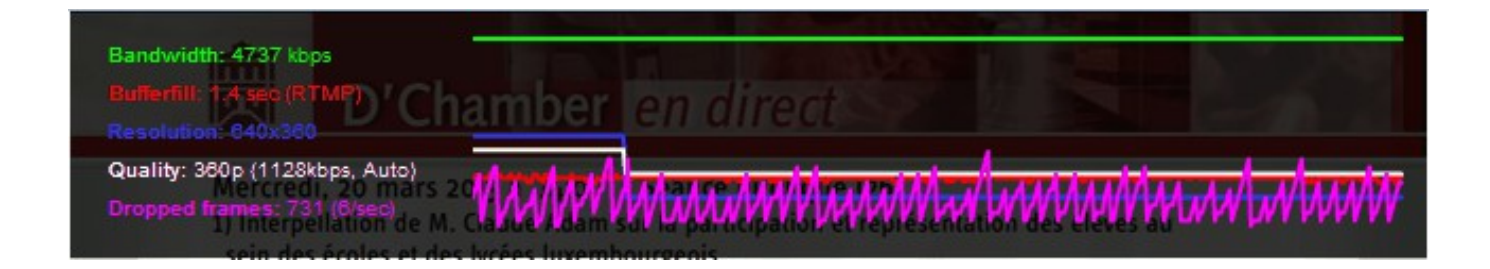

Cela signifie que nous ne pouvons afficher toutes les images parce qu'un élément de votre configuration n'est peut-être pas assez puissant.

Il faut dans ce cas parfois recharger la page et voir si le phénomène persiste.

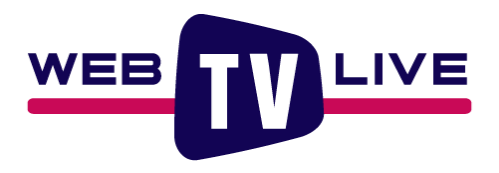

#### **Comment nous joindre ?**

Plus d'informations sur :

**[http://www.webtvlive.eu](http://www.webtvlive.eu/)**

Posez-vos questions sur :

**info@webtvlive.eu**